# You don't need a branch to register and activate Online Banking

#RealHelp.

## Now is a good time to lower your banking fees and avoid branch queues

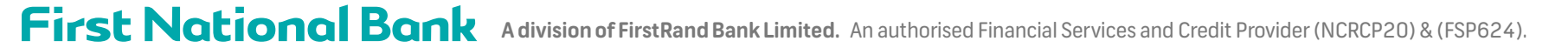

\*Terms, conditions, rules and standard network rates apply.

## First, go online to register for FNB Online Banking

The recent introduction of FNB Online Banking activation at ATMs has now made it easier for customers to activate their online profiles without needing to go into an FNB Branch.

"The significance of this is broader than just Online Banking as part of what we consider as offering real help to customers, is ensuring that they can 'help themselves' do everything they need to do for their daily needs without going to a branch. This is all possible through the FNB App which is linked to customers' Online Banking Profiles." Said Zilindile Dlamini-Friedman, FNB Head of Retail. She also added that FNB is making it easier to activate Online Banking through a widespread network of ATMs, which offers an even better banking experience for customers.

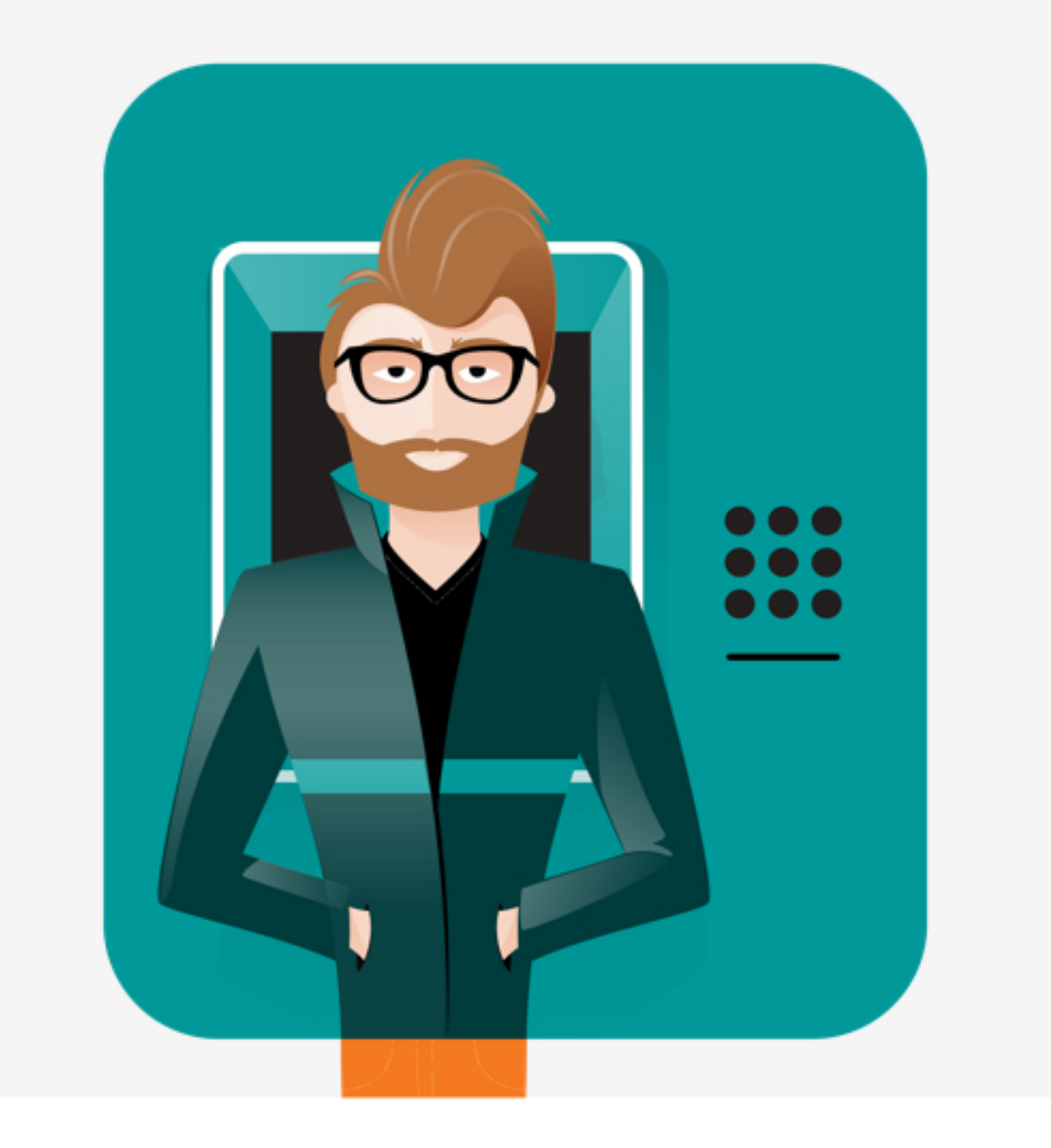

Given the current realities that necessitated restrictions on travel, there has never been a better time to register and activate Online Banking, as it allows one to bank in the comfort of home or workspace conveniently and safely.

#### **Online Banking activation at ATMs**

- **1.** Go to www.fnbswaziland.co.sz. Select the Register link at the top of the page
- **2.** Register for Online Banking. Choose your registration option
- **3.** Complete the necessary fields and security information
- **4.** Accept the Online Banking Terms and Conditions and click Continue
- **5.** Follow the prompts, authenticate (OTP) and click Finish to complete the registration
- **6.** Download and link to your App

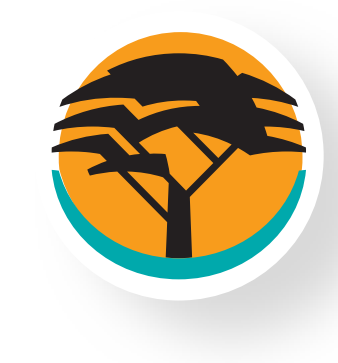

## Activate Your Online Banking Profile at any FNB ATM

Banking in the comfort of your own home has never been easier with FNB's Online Banking as this digital solution offers a wide range of services and is safe, secure and available 24/7.

> A feature on Online Banking that has become popular with FNB customers is the option to make scheduled payments. This allows customers to set up a payment to go off on their accounts automatically on a specified future date.

FNB's Online Banking offers you real help and is not confined to traditional banking hours, enabling you to do your banking at the time that best suits you. Whether it's keeping track of your accounts through detailed statements, transferring funds between your accounts or sending and receiving global payments, you can do this and much more in the comfort of your home.

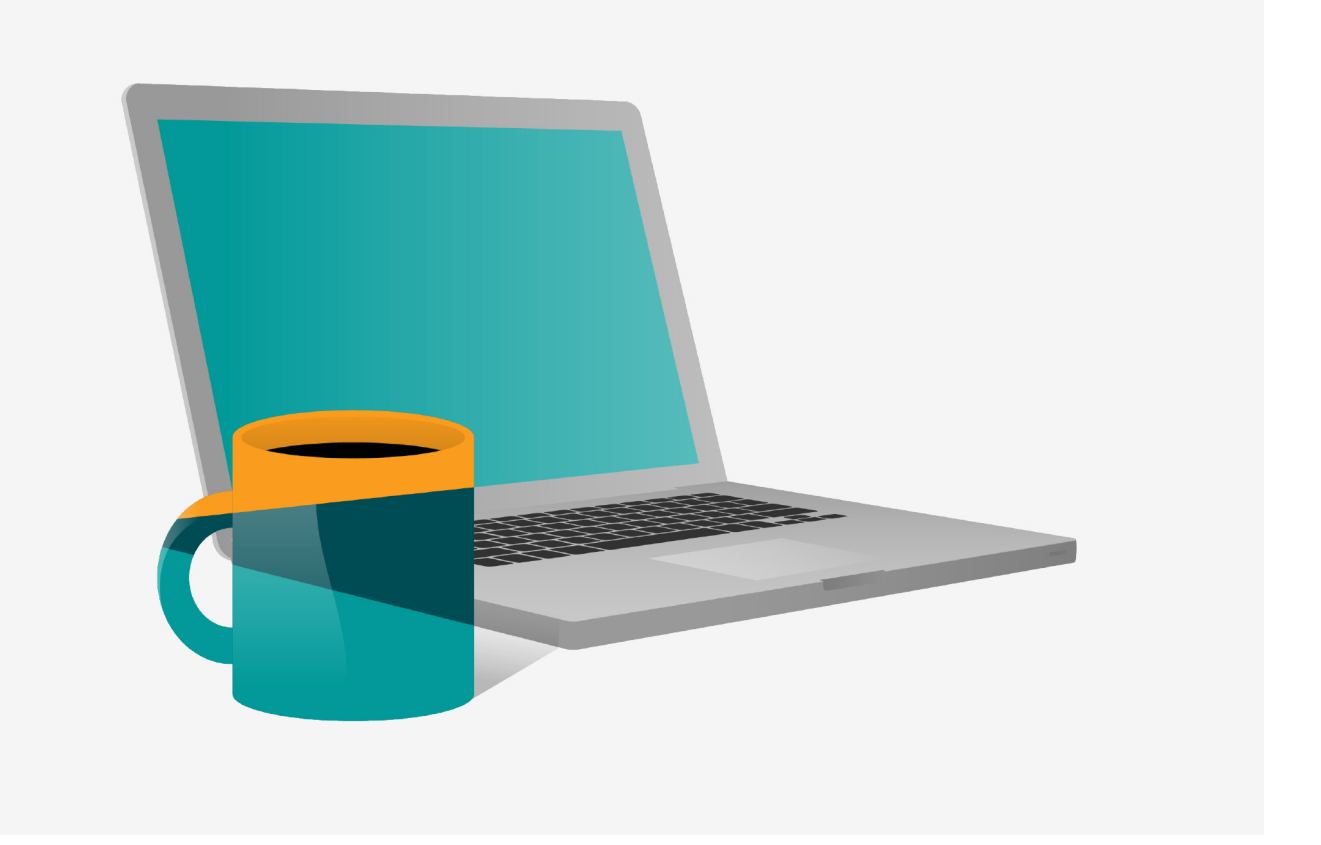

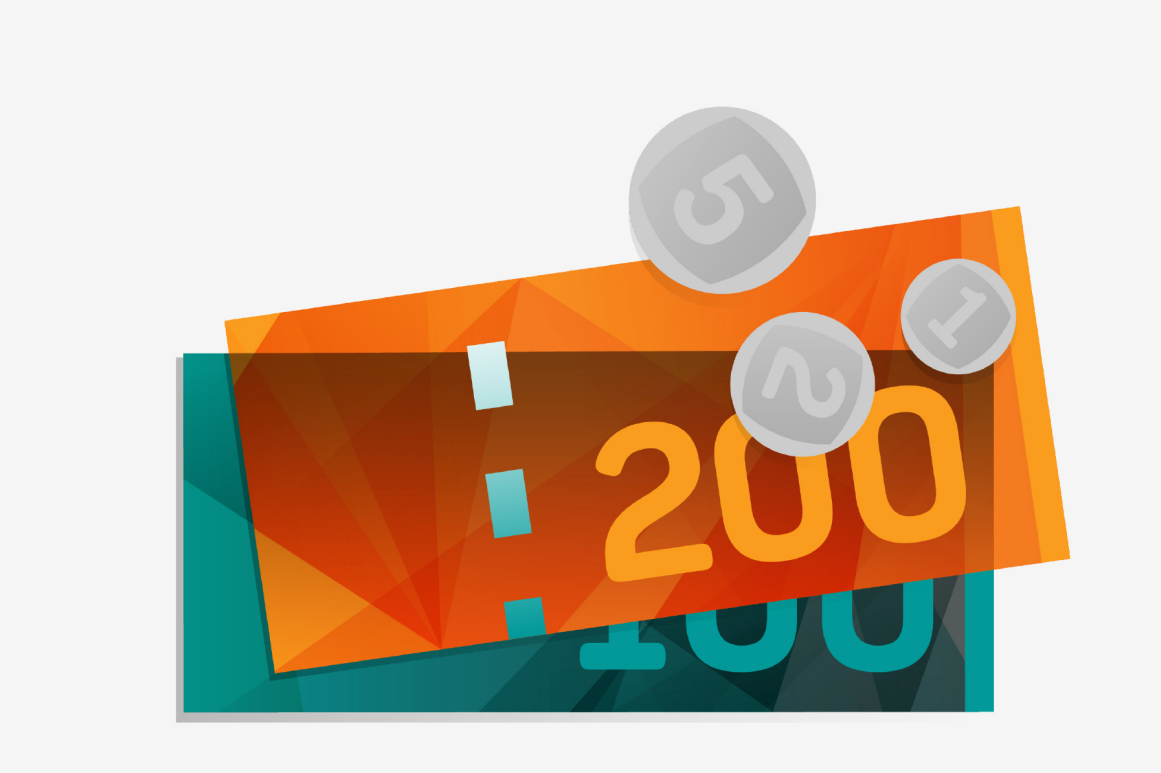

## **Keep your own banking hours with FNB's Online Banking**

So whether one is paying monthly rental fees, or sending money home to loved ones, or simply wanting to save money, all can be done with ease

#### **Schedule your Payments**

\*Terms, conditions, rules and standard network rates apply.

**First National Bank** Adivision of FirstRand Bank Limited. An authorised Financial Services and Credit Provider (NCRCP20) & (FSP624)

To complete the setting up of your Online Banking profile, you can activate it either by calling the Contact Centre on 2518 6000 or by visiting your nearest ATM. All you need is your bank card and PIN, then follow these simple steps:

- **•** Insert card
- **•** Select More Options
- **•** Activate your digital banking profile
- **•** Result of activation is printed out

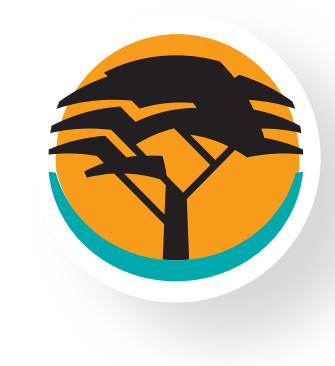

# Pay your utility bills safely and securely

Paying for the monthly water bill or buying electricity can all be done through FNB Online Banking reducing the need for customers to leave home and visit the service centres to purchase electricity or pay your water bill.

Now that's real help for your bank-from-home life with FNB's Online Banking.

### **Paying for your water bill is simple:**

\*Terms, conditions, rules and standard network rates apply.

**First National Bank** Adivision of FirstRand Bank Limited. An authorised Financial Services and Credit Provider (NCRCP20) & (FSP624)

- **1.** Go to Payments
- **2.** Select A Public Recipient
- **3.** Click on search, below Swaziland type water, Select Swaziland Water Services Corporation
- **4.** Enter payment name "EWSC"
- **5.** Include the payment amount
- **6.** Type in "Their Reference" which is your water account number
- **7.** Type in "Your Reference" e.g. Water bill
- **8.** Select the Account you are paying from
- **9.** Select Pay

### **Need to buy electricity online? It's easy:**

- **1.** Go to Buy
- **2.** Select "Electricity"
- **3.** Select "Once-off Purchase"
- **4.** Choose your recharge amount
- **5.** Enter your metre number
- **6.** Enter your cellphone number beginning with 2687\*\*\*\*\*\*\*
- **7.** Select Account to pay from
- **8.** Select Buy